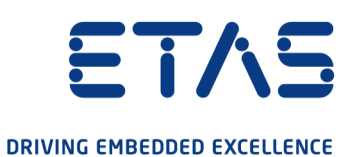

# ETAS ASCET-DIFF V6.4

# Getting Started

www.etas.com

#### Copyright

The data in this document may not be altered or amended without special notification from ETAS GmbH. ETAS GmbH undertakes no further obligation in relation to this document. The software described in it can only be used if the customer is in possession of a general license agreement or single license. Using and copying is only allowed in concurrence with the specifications stipulated in the contract.

Under no circumstances may any part of this document be copied, reproduced, transmitted, stored in a retrieval system or translated into another language without the express written permission of ETAS GmbH.

© Copyright 2022 ETAS GmbH, Stuttgart

The names and designations used in this document are trademarks or brands belonging to the respective owners.

ASCET-DIFF V6.4 – Getting Started R08 EN – 12.2022

# **Contents**

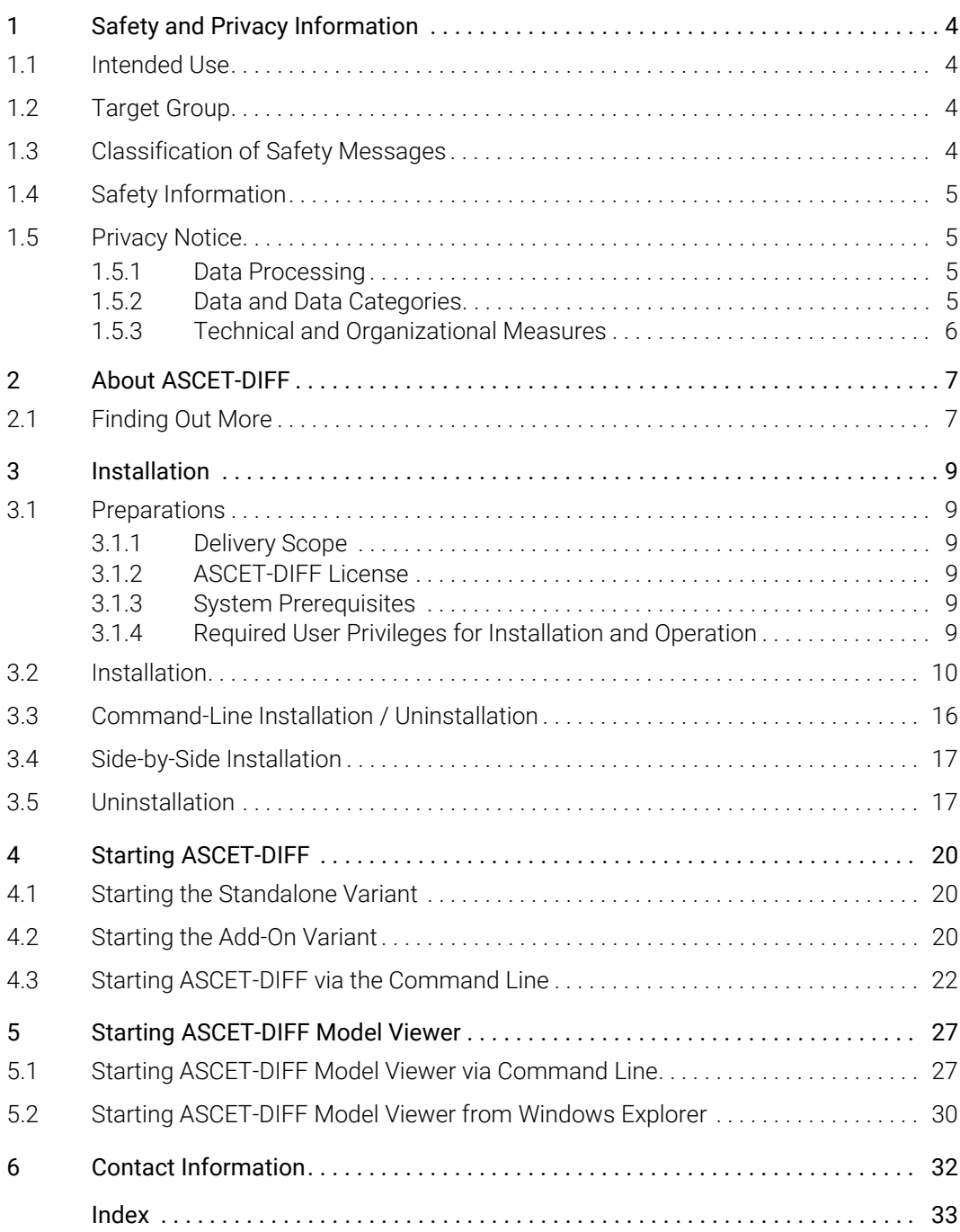

# <span id="page-3-0"></span>1 Safety and Privacy Information

<span id="page-3-4"></span>In this chapter, you can find information about the intended use, the addressed target group, and information about safety and privacy related topics.

Please adhere to the ETAS Safety Advice (Help > ETAS Safety Advice) and to the safety information given in the user documentation.

<span id="page-3-5"></span>ETAS GmbH cannot be made liable for damage which is caused by incorrect use and not adhering to the safety information.

# <span id="page-3-1"></span>1.1 Intended Use

ASCET-DIFF is a program that compares two ASCET models. The ASCET-DIFF Model Viewer variant allows a thorough inspection of an ASCET model even if no other part of the ASCET product family is installed on your computer.

# <span id="page-3-2"></span>1.2 Target Group

ASCET-DIFF users should be familiar with the Microsoft Windows operating systems. They should be able to execute menu functions, enable buttons, etc. Furthermore, users should be acquainted with the Windows file storage system, particularly the relations between files and directories. Users must know how to use the basic functions of the Windows File Manager and Program Manager or the Windows Explorer, respectively, and they should be familiar with the "drag-and-drop" functionality.

Anyone who is not familiar with the basic techniques found in Microsoft Windows should learn them before installing and using ASCET-DIFF. For more information on the Windows operating system, please refer to the manuals published by Microsoft Corporation.

Knowledge of ASCET is required for the successful use of ASCET-DIFF.

# <span id="page-3-3"></span>1.3 Classification of Safety Messages

Safety messages warn of dangers that can lead to personal injury or damage to property:

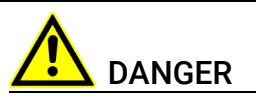

DANGER indicates a hazardous situation that, if not avoided, will result in death or serious injury.

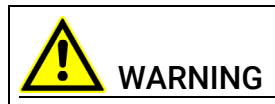

WARNING indicates a hazardous situation that, if not avoided, could result in death or serious injury.

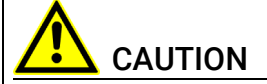

CAUTION indicates a hazardous situation that, if not avoided, could result in minor or moderate injury.

#### *NOTICE*

<span id="page-4-6"></span>NOTICE indicates a situation that, if not avoided, could result in damage to property.

# <span id="page-4-0"></span>1.4 Safety Information

<span id="page-4-5"></span>Please adhere to the ETAS Safety Advice and to the following safety information to avoid injury to yourself and others as well as damage to property.

In addition, take all information on environmental conditions into consideration before setup and operation (see the documentation of your computer, hardware, etc.).

Further safety advice for this ETAS product is available in the following formats:

- in electronic form on the installation medium: Documentation\ General\ETAS Safety Advice.pdf
- <span id="page-4-4"></span>• ASCET V6.4 safety manual, available at ETAS upon request

# <span id="page-4-1"></span>1.5 Privacy Notice

Your privacy is important to ETAS so we have created the following Privacy Statement that informs you which data are processed in ASCET-DIFF, which data categories ASCET-DIFF uses, and which technical measure you have to take to ensure the users' privacy. Additionally, we provide further instructions where this product stores and where you can delete personal data.

#### <span id="page-4-2"></span>1.5.1 Data Processing

Note that personal data or data categories are processed when using this product. The purchaser of this product is responsible for the legal conformity of processing the data in accordance with Article 4 No. 7 of the General Data Protection Regulation (GDPR). As the manufacturer, ETAS GmbH is not liable for any mishandling of this data.

### <span id="page-4-3"></span>1.5.2 Data and Data Categories

Please note that this product creates files containing file names and file paths, e.g. for purposes of error analysis, ensuring correct deinstallation, referencing source libraries, or for communicating with third-party programs.

The same file names and file paths may contain personal data, if they refer to the current user's personal directory or subdirectories (e.g., C: \Users\ *<UserId>*\Documents\...).

If you do not want personal information to be included in the generated files, please make sure of the following:

- The workspace of the product points to a directory without personal reference.
- Windows environment variables (such as the temporary directory) refer to directories without personal reference because these environment variables are used by the product.

In this case, please also make sure that the users of this product have read and write access to the newly set directories.

When using the ETAS License Manager in combination with user-based licenses, particularly the following personal data or data categories are recorded for the purpose of license management:

- User data: UserID
- Communication data: IP address

When using ASCET-DIFF, particularly the following personal data or data categories are recorded for the purposes of user-specific settings and user-specific log files:

• User data: UserID

## <span id="page-5-0"></span>1.5.3 Technical and Organizational Measures

This product does not itself encrypt the personal data or data categories that it records. Ensure that the data recorded are secured by means of suitable technical or organizational measures in your IT system, e.g. by using classic antitheft and access protection.

Personal data in generated files can be deleted by tools in the operating system.

# <span id="page-6-0"></span>2 About ASCET-DIFF

ASCET-DIFF is a program that compares two ASCET models. This allows you to compare, e.g., two development states, and produces clear results in a short time. ASCET-DIFF can be used as standalone tool (see also section [4.1 "Start](#page-19-3)[ing the Standalone Variant"](#page-19-3)), or as add-on to ASCET (see also section [4.2 "Start](#page-19-4)[ing the Add-On Variant"\)](#page-19-4).

The comparison results are displayed in various tabs; different colors are used to distinguish between identical and changed elements, as well as elements occurring in only one component. Details are given in the ASCET-DIFF online help.

In addition, the ASCET-DIFF Model Viewer allows a thorough inspection of an ASCET model even if no other part of the ASCET product family is installed on your computer.

With ASCET-DIFF V6.4, the following types of ASCET components can be compared or viewed:

- block diagram classes/modules,
- AUTOSAR software components,
- AUTOSAR interfaces
- AUTOSAR mode groups
- state machines
- ESDL and C code components
- enumerations
- records
- containers
- projects

# <span id="page-6-1"></span>2.1 Finding Out More

The ASCET-DIFF documentation consists of the following parts:

- this Getting Started manual
- an online help

The *ASCET-DIFF Getting Started* manual consists of the following chapters:

- • ["Safety and Privacy Information" on page 4](#page-3-4)
- ["About ASCET-DIFF" on page 7](#page-6-0) (this chapter)

You are given a brief overview of ASCET-DIFF.

• ["Installation" on page 9](#page-8-6)

This chapter is intended for all users who install, maintain and uninstall ASCET-DIFF. It provides information on the delivery scope, hardware and software requirements, and the necessary licenses.

• ["Starting ASCET-DIFF" on page 20](#page-19-5)

This chapter explains how to start ASCET-DIFF both as standalone tool and as ASCET add-on.

#### • ["Starting ASCET-DIFF Model Viewer" on page 27](#page-26-2)

This chapter explains how to start the ASCET-DIFF Model Viewer via the command line or the context menu in the Windows file explorer.

• ["Contact Information" on page 32](#page-31-1)

The *ASCET-DIFF online help* is opened with the **Help > Help Contents** menu option.

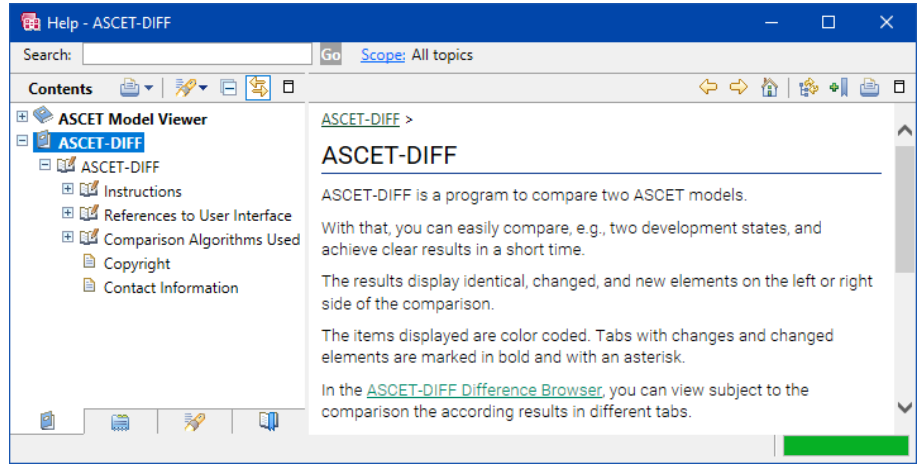

The panes of the help window provide you with the following information:

- The left pane shows the table of content, index, search results, links, or user-defined bookmarks.
- The right pane contains the current help topic.

# <span id="page-8-0"></span>3 Installation

<span id="page-8-6"></span>This chapter provides information preparing and performing the installation of ASCET-DIFF on a computer, for licensing and uninstalling the tool.

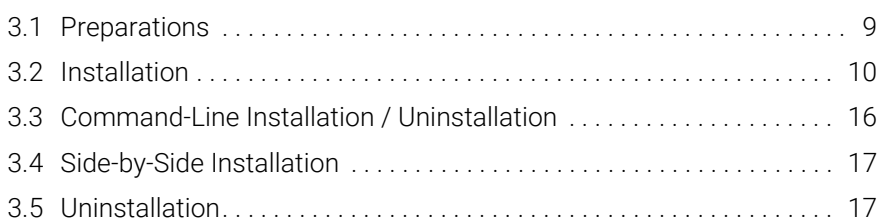

# <span id="page-8-1"></span>3.1 Preparations

Check the delivery package to make sure it is complete and make sure your system corresponds to the system requirements. Make sure that you have the necessary user privileges.

### <span id="page-8-2"></span>3.1.1 Delivery Scope

The delivery scope of ASCET-DIFF includes:

- ASCET-DIFF program files
- ASCET-DIFF Getting Started manual in PDF format<sup>1</sup>

### <span id="page-8-3"></span>3.1.2 ASCET-DIFF License

The Difference Browser and the Model Viewer of ASCET-DIFF each require a valid license if you want to use the tools. You obtain the license file required for licensing either from your tool coordinator or through a self-service portal on the ETAS internet site at [www.etas.com/support/licensing](https://www.etas.com/support/licensing). To request the license file you have to enter the activation number which you received from ETAS during the ordering process.

To open the ETAS License Manager, open the Windows Start menu, go to the app list and select E > ETAS > ETAS License Manager.

Follow the instructions given in the dialog. For further information about, for example, the ETAS license models, or borrowing a license, press <F1> in the ETAS License Manager.

### <span id="page-8-4"></span>3.1.3 System Prerequisites

<span id="page-8-7"></span>ASCET-DIFF requires the same system prerequisites as ASCET. They are listed in the ASCET V6.4.7 Release Notes.

# <span id="page-8-5"></span>3.1.4 Required User Privileges for Installation and Operation

<span id="page-8-8"></span>User Privileges Required for Installation: In order to install ASCET-DIFF on a computer, you need the user privileges of an administrator. Please contact your system administrator, if necessary.

User Privileges Required for Operation: The operation of ASCET-DIFF requires the same user privileges as ASCET.

<sup>1.</sup> PDF reader required

## <span id="page-9-0"></span>3.2 Installation

<span id="page-9-1"></span>The installation is independent of whether you install ASCET-DIFF from installation disk or a network drive.

Windows 10 (64 bit in 32 bit compatibility mode) is required to install ASCET-DIFF.

# **NOTE**

It is strongly recommended that you uninstall an existing version of ASCET-DIFF V6.4.\* before you install ASCET-DIFF V6.4.7, unless you want a side-by-side installation.

See [section 3.5 on page 17](#page-16-1) for details on uninstalling ASCET-DIFF. See [section 3.4 on page 17](#page-16-0) for details on side-by-side installation.

#### To start the ASCET-DIFF installation

- <span id="page-9-2"></span>1. To install ASCET-DIFF from installation disk, do the following:
	- i. Insert the installation disk into the respective drive of your computer.
	- ii. If the installation does not start automatically, double-click start.exe.

An installation dialog opens.

- iii. In the installation dialog, click the "Main" link to go to the installation page.
- iv. Click the "ASCET-DIFF" link to install the ASCET-DIFF base system.
- 2. To install ASCET-DIFF from a file share, do the following:
	- i. Navigate to the ASCET-DIFF installation file.
	- ii. Double-click setup.exe.

The installation starts.

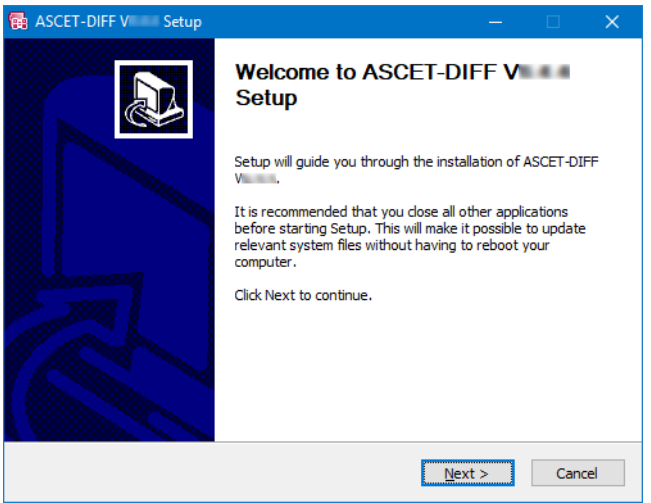

3. Click Next to continue.

The installer checks if your computer meets the system requirements for ASCET-DIFF installation. The result is displayed in the "System Check" window.

If your system meets the installation requirements, the installer proceeds automatically to the next window.

<span id="page-10-0"></span>If your system does not meet the system requirements, follow the instructions in the "System Check" window and re-start the installation.

#### To accept the license agreement

The following window shows the license agreement.

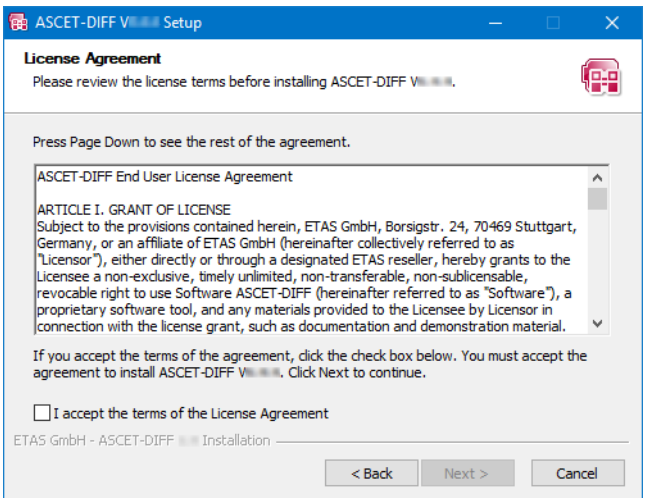

1. Read the license agreement, then activate the I accept the terms of the license agreement option.

If you do not accept the license agreement, you cannot continue the installation.

2. Click Next to continue.

#### <span id="page-11-0"></span>To check for blocking applications

The "Verify conditions" window shows running applications that block the installation.

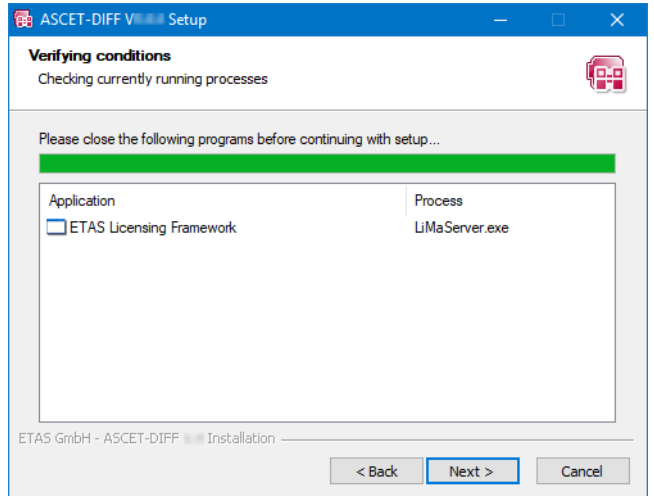

- 1. Close each application with its native closing mechanism.
- *Or*
- 2. Click Next.

You are asked if you want to close the applications.

3. Click Yes to continue.

If an application cannot be closed normally, you are asked if you want to kill the respective process.

#### *NOTICE*

#### Killing a process can lead to data loss.

Before you agree to kill the process, make sure that no crucial data will be lost.

4. Click Yes to continue.

Once all blocking applications are closed, the installation continues automatically.

#### <span id="page-12-1"></span><span id="page-12-0"></span>To define path settings

In the "Installation Path" window, you are prompted to enter a destination directory for the installation (referred to as <installation>).

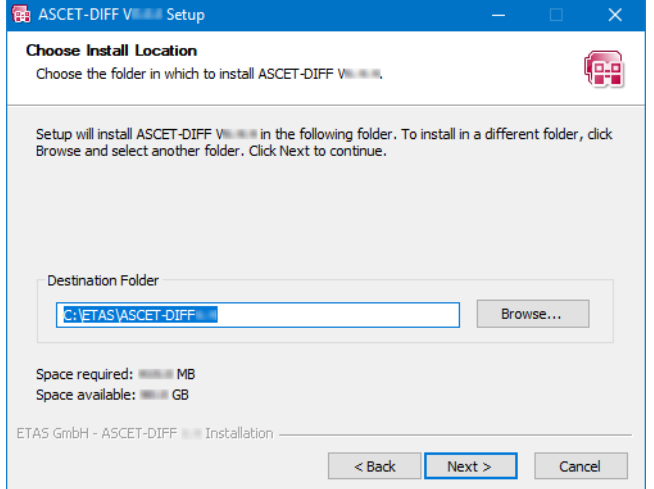

1. Enter or select (via the **Browse** button) a valid path.

An invalid path deactivates the **Next** button. You have to correct the path before you can continue.

2. Click Next to continue.

If the same version of ASCET-DIFF is already installed in the selected directory, or if you selected an existing directory, you are asked to uninstall the existing installation.

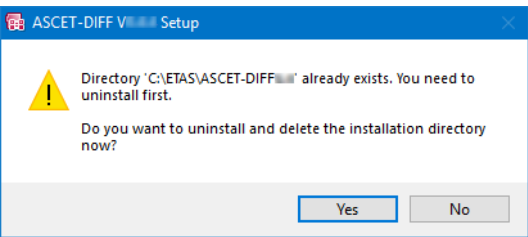

3. Click Yes to continue.

If the existing folder does not contain an ASCET-DIFF installation, the folder is deleted. Continue reading at [section "To](#page-13-0)  [specify a folder in the Start menu" on page 14.](#page-13-0)

#### <span id="page-13-2"></span>To uninstall an existing version

If you selected an existing folder that contains an ASCET-DIFF installation, the "Uninstall ASCET-DIFF" window opens.

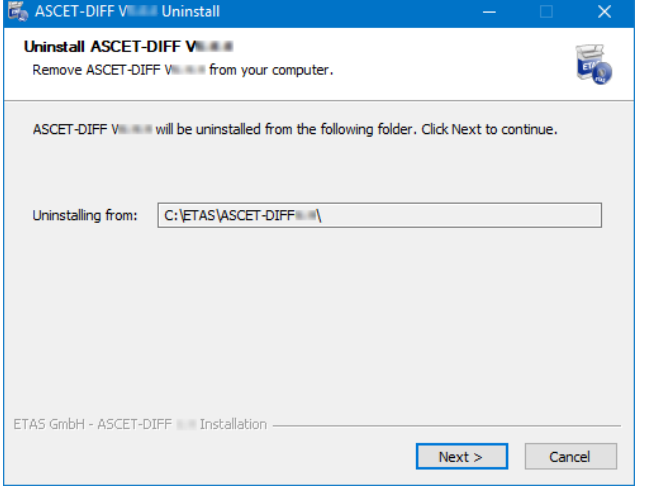

# **NOTE**

The above screenshot shows the "Uninstall ASCET-DIFF" window of V6.4.7. If you selected a directory with an older ASCET-DIFF version, the uninstall window will look different.

1. Click Next.

The existing version is uninstalled. Once uninstallation is complete, the **Close** button is available.

2. Click Close.

<span id="page-13-1"></span>The installation continues.

<span id="page-13-0"></span>To specify a folder in the Start menu

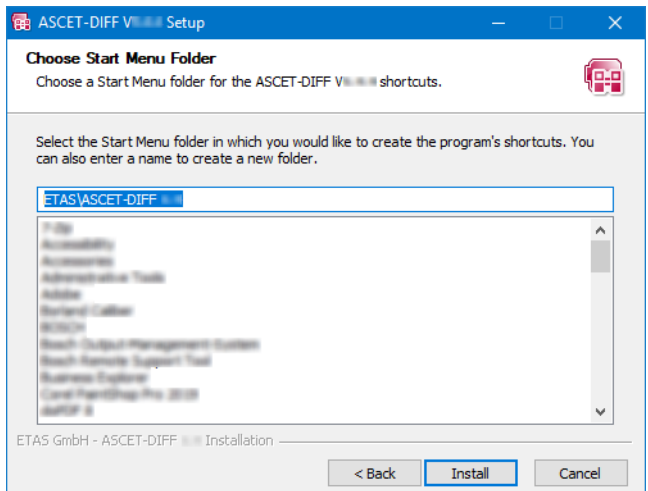

- 1. Do one of the following:
	- Accept the default folder name.
	- Enter a new folder name.

If desired, you can enter folder and subfolder.

#### To install ASCET-DIFF

# **NOTE**

The next step will start the installation. You **cannot** cancel the installation once it is running; the Cancel button is deactivated.

1. In the "Choose Start Menu Folder" window, click on Install.

The installation is performed. A progress indicator shows how the installation is progressing.

When the installation is complete, the "Installation Complete" window opens.

2. Click Next.

You are prompted to finish the installation.

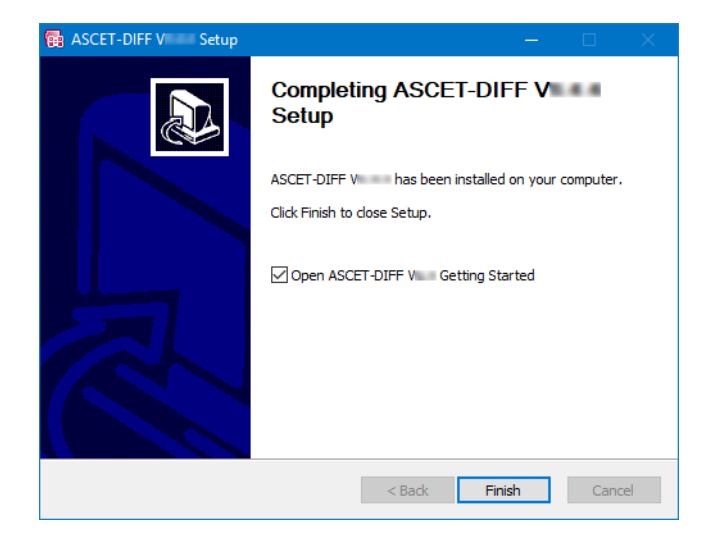

3. If desired, activate the Open ASCET-DIFF V6.4 Getting Started option.

The option opens the Getting Started manual for ASCET-DIFF.

4. Click Finish to end the installation.

<span id="page-14-0"></span>An icon is placed on the desktop of your PC, and a folder with the following entries is created in the Windows Start menu:

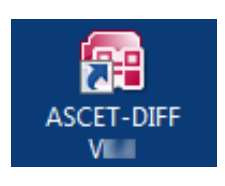

• ASCET-DIFF V6.4

The ASCET-DIFF program is started.

• ASCET-DIFF V6.4 \*

Links to the Getting Started manual and Release Note for ASCET-DIFF. The ETAS License Manager is available in the Windows Start menu at E > ETAS > ETAS License Manager.

# <span id="page-15-0"></span>3.3 Command-Line Installation / Uninstallation

<span id="page-15-1"></span>This section describes the command-line installation. Installation via dialog windows is described in [section 3.2 "Installation" on page 10.](#page-9-0)

When you start the ASCET-DIFF installation from a command line, you can use several command-line parameters to customize the installation.

# **NOTE**

The command-line options are case-sensitive. For example, **/S** will cause a silent installation, but **/s** will not.

#### <span id="page-15-2"></span>**/S**

*Silent* installation mode. With this installation mode, no dialog windows requiring user information open.

Default values are used for all information normally requested in installation windows. Error messages are hidden, too.

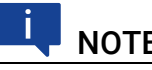

### **NOTE**

**/S** must be the first command-line argument. If other arguments precede it, **/S** has no effect.

#### **/NCRC**

Skips CRC check of the installer (ignored if CRCCheck force is set in the installer).

#### **/D**

Sets the installation directory.

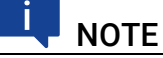

**/D** must be the last parameter in the command line.

**/D** must not contain any quotes. Use the following syntax:

- path without spaces /D=C:\ETAS\ASCET-DIFF
- path with spaces /D=C:\Program Files\ASCET-DIFF

#### Examples:

setup.exe /S

Triggers a silent installation with default installation path and CRC check.

setup.exe /NCRC /D=C:\Tools\ASCET-DIFF

Triggers a non-silent installation without CRC check and with userdefined installation directory.

#### Command-line uninstallation:

```
uninstall.exe /S
```
with optional **/S** for silent uninstallation.

# <span id="page-16-0"></span>3.4 Side-by-Side Installation

ASCET-DIFF V6.4. $x^1$  and the current version ASCET-DIFF V6.4.7 can be installed in parallel if you observe the following.

<span id="page-16-3"></span>• Make sure that you use different installation directories when you install the two ASCET-DIFF versions.

See also ["To define path settings" on page 13](#page-12-0) or ["Command-Line Instal](#page-15-0)[lation / Uninstallation" on page 16](#page-15-0).

• The names of the two ASCET-DIFF V6.4 versions are identical. Therefore, the Windows start menu will show 2 entries ASCET-DIFF 6.4 if you use the default settings for the Start menu folder.

See also ["To specify a folder in the Start menu" on page 14.](#page-13-0)

Since the desktop icons of all ASCET-DIFF V6.4.\* versions use identical names, the desktop icon created during the second installation will overwrite the desktop icon of the previous installation.

# **NOTE**

Do one of the following if you need desktop icons for both versions:

- Rename the desktop icon of the first ASCET-DIFF V6.4 installation before you start the second installation.
- <span id="page-16-2"></span>After the second ASCET-DIFF V6.4 installation, use the ASCET-DIFF.exe file of the first installation to create a new desktop icon.

# <span id="page-16-1"></span>3.5 Uninstallation

Uninstalling ASCET-DIFF requires the user privileges of an administrator. There are several ways to start the uninstall process:

- Programs and Features from the Windows Control Panel
- Apps > Apps & Features from the Windows settings
- Windows start menu: right-click the ASCET-DIFF entry and select Uninstall from the context menu to open the Windows Control Panel

#### To uninstall ASCET-DIFF

1. Start the uninstall procedure.

An inquiry opens.

<sup>1.</sup>  $x ≤ 6$ 

#### 2. Confirm with Yes or Uninstall.

The "Uninstall ASCET-DIFF V6.4.7" window opens.

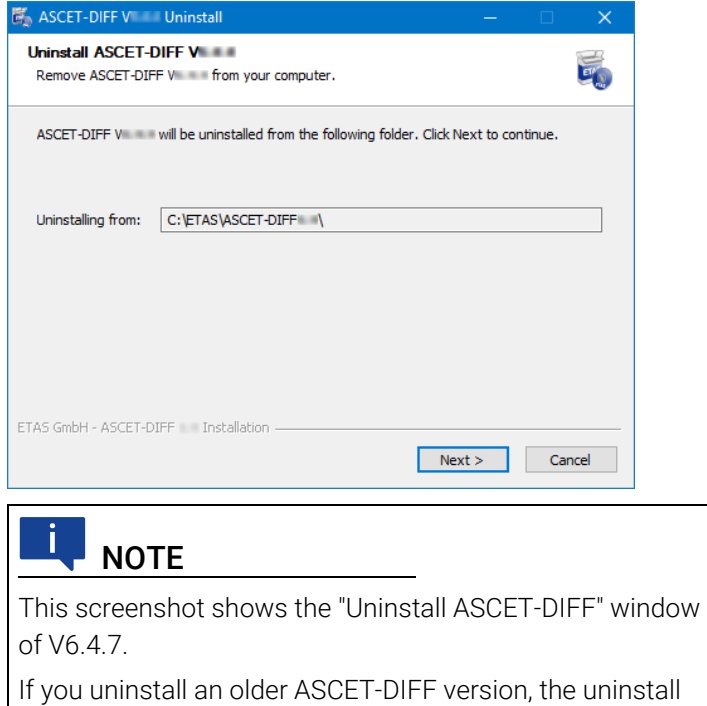

- 3. Click Next to check if you have to close any applications before window may look different.
	- you can uninstall ASCET-DIFF. If necessary, the "Verify conditions" window opens. It lists the applications you have to close.

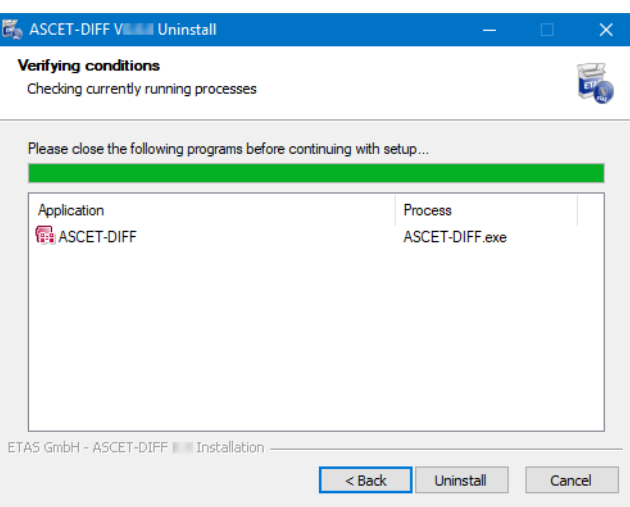

- 4. Do one of the following to close each application listed in the window:
	- Right-click the "Verify conditions" window and select Close from the context menu.

- Use the closing mechanism of each application.

When all applications are closed, ASCET-DIFF is uninstalled

*Or*

5. Click Uninstall.

The applications are closed. If an application cannot be closed normally, you are asked if you want to kill the respective process.

#### *NOTICE*

#### Killing a process can lead to data loss.

Before you agree to kill the process, make sure that no crucial data will be lost.

6. Click Yes to continue.

When all blocking applications are closed, ASCET-DIFF is uninstalled without further notice. A progress indicator shows how the uninstallation is progressing.

Once uninstallation is complete, a success window opens.

7. Click Close to end the uninstallation.

# <span id="page-19-0"></span>4 Starting ASCET-DIFF

<span id="page-19-5"></span><span id="page-19-3"></span>Depending on the way ASCET-DIFF is installed, you can start ASCET-DIFF individually or as add-on from within ASCET.

# <span id="page-19-1"></span>4.1 Starting the Standalone Variant

#### <span id="page-19-7"></span>To start the standalone variant

- 1. Do one of the following to start ASCET-DIFF:
	- In the Windows Start menu, select E > ETAS > ASCET-DIFF V6.4 from the app list.

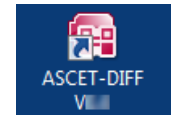

- Double-click the ASCET-DIFF desktop icon.

ASCET-DIFF starts.

<span id="page-19-8"></span>If no valid license file is detected, a *grace mode* is activated. That is a limited period of time during which the tool is fully operational, but a license file is searched regularly, and a warning is issued when the search fails.

If you start ASCET-DIFF for the first time, the "Welcome to ASCET-DIFF" window opens.

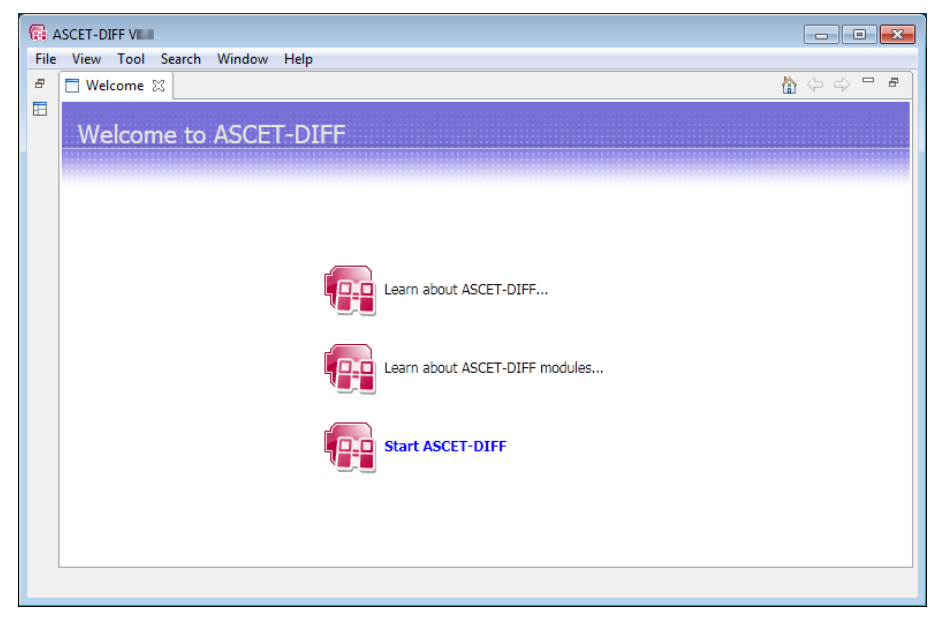

2. Click the "Start ASCET-DIFF" link. ASCET-DIFF opens.

# <span id="page-19-2"></span>4.2 Starting the Add-On Variant

<span id="page-19-6"></span><span id="page-19-4"></span>If you want to use ASCET-DIFF V6.4 as add-on to ASCET V6.1 or higher, you have to perform the following steps before you can use ASCET-DIFF within ASCET and – if installed – ASCET-SCM.

If you want to use ASCET-DIFF V6.4 as add-on to older ASCET versions, i.e. V5.2.2 – V6.0, please contact ETAS.

#### To set up ASCET-DIFF usage

- <span id="page-20-0"></span>1. Open the ASCET component manager.
- 2. In the component manager, select Tools > Options.
	- The ASCET options window opens.
- 3. In the options window, go to the "ASCET-DIFF" node.

The nodes have been re-structured in ASCET V6.2. The old structure (ASCET V6.1 or older) is shown in the upper image (A), the new structure (ASCET V6.2 or newer) can be seen in the lower image (B)

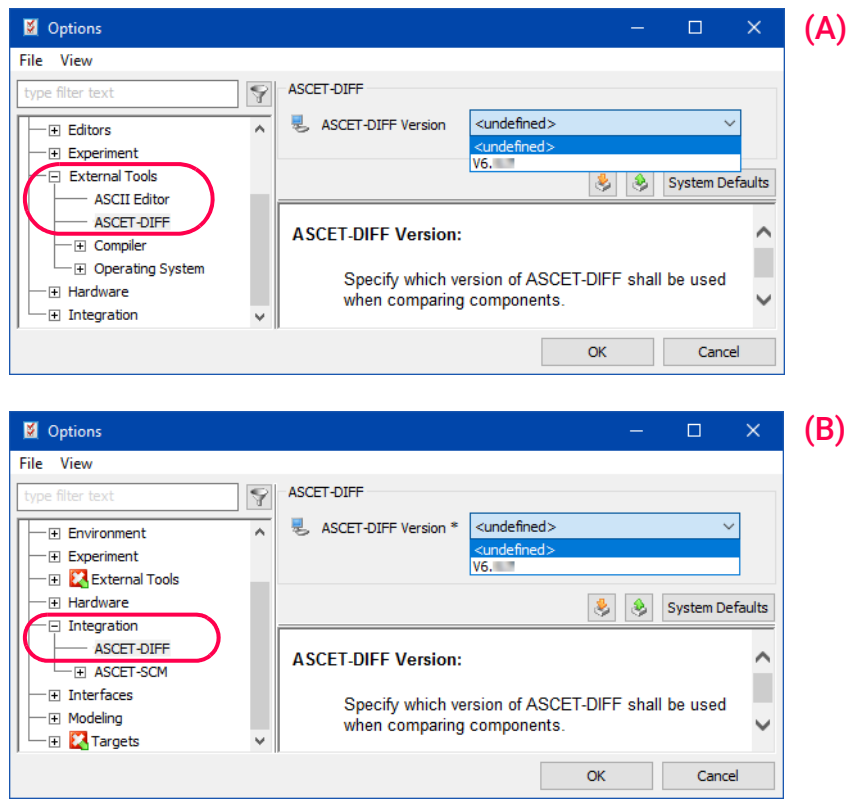

- 4. Select the ASCET-DIFF version you want to use with ASCET V6.1 or higher.
- 5. Click OK to close the ASCET options window.

With that, the **ASCET-DIFF** submenu is added to the Tools menu in the ASCET component manager.

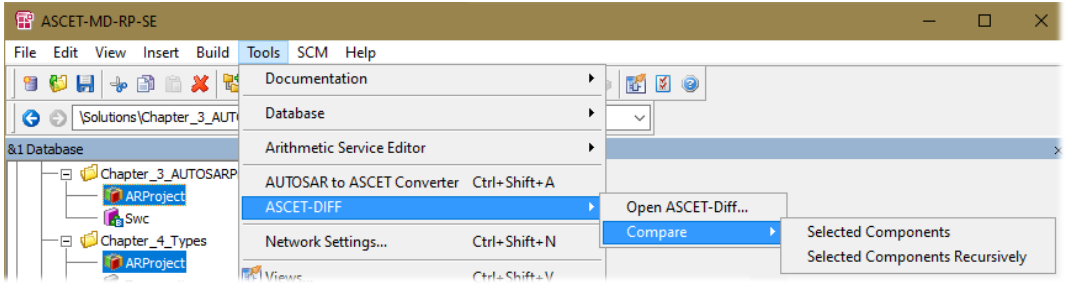

The Compare submenu is also available as context menu in the "1 Database" or "1 Workspace" list.

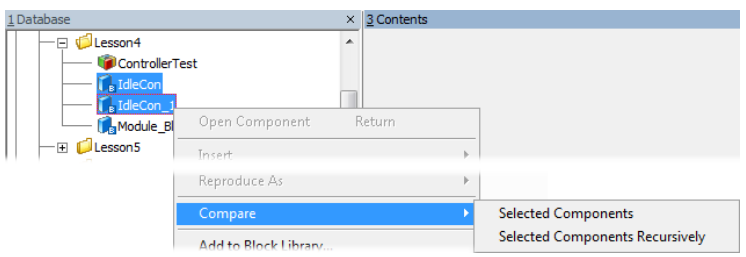

#### To start ASCET-DIFF from within ASCET

If the add-on variant of ASCET-DIFF is installed, you can access ASCET-DIFF via the ASCET component manager.

- <span id="page-21-1"></span>1. Open the ASCET component manager.
- 2. In the "1 Database" or "1 Workspace" field, select two components you want to compare.
- 3. Do one of the following:
	- Select Tools > ASCET-DIFF > Open ASCET-DIFF to start the tool without comparing the components.
	- Open the components' context menu and select Compare > Selected Components or Selected Components Recursively.
		- Select Tools > ASCET-DIFF > Compare > Selected Components or Selected Components Recursively.

Selected Components compares only the selected components.

Selected Components Recursively compares the selected components and the referenced components.

The comparison is executed. ASCET-DIFF opens and displays the results.

# <span id="page-21-0"></span>4.3 Starting ASCET-DIFF via the Command Line

<span id="page-21-2"></span>You can start ASCET-DIFF via the command line, too. Use the following syntax:

ASCET-DIFF "*<left main file>*" "*<right main file>*"

*<left main file>* and *<right main file>* are path and file name (including extensions) of the  $*$ . main. amd files of the components you want to compare.

ASCET-DIFF can be invoked from the command line in two different configurations:

- With switches
- Without switches

With switches: ASCET-DIFF can be invoked from the command line with switches using the following syntax:

```
ASCET-DIFF -lf "<left file path>" -rf "<right file path>" 
-lc "<left component name>" -rc "<right component name>" 
-lv "<left version string>" -rv "<right version string>" 
where
```
- $\cdot$  -1 $f$  is the left file path switch
- $\cdot$  -rf is the right file path switch
- -lc is the left component name switch (optional)
- $\cdot$  -rc is the right component name switch (optional)
- $\cdot$  -ly is the left version string switch (optional)
- $\cdot$  -rv is the right version string switch (optional)

The switches  $-If$  and  $-rf$  are mandatory. If you do not specify  $-Ic$  and  $-rc$ , you may be asked to select the components you actually want to compare; see ["ASCET-DIFF is started without component names" on page 23](#page-22-0) for more information.

The same command line switches can also be used to specify compressed files (originally in AXL or ZIP format) having renamed file names. The file extensions can also be arbitrary, however, the component names have to be specified as arguments.

Without switches: ASCET-DIFF can also be invoked from the command line without switches. In that case, the first argument is assumed to be the absolute path of the left file, and the second argument is assumed to be the absolute path of the right file. The following command line syntaxes are supported:

- A ASCET-DIFF "*<left file path>*" "*<right file path>* " See also section ["ASCET-DIFF is started without component names" on](#page-22-0)  [page 23](#page-22-0).
- B ASCET-DIFF "*<left file path>*" "*<right file path>*" "*<relative path of left component>*" "*<relative path of right component>* "
- C ASCET-DIFF *"<left file path>" "<right file path>" "<relative path of left component>" "<relative path of right component>" "<timestamp>*"

This syntax is used for interfacing ASCET-DIFF to ASCET.

D ASCET-DIFF "*<left file path>*" "*<right file path>*" "*<left component name>*" "*<right component name>* " This syntax can be used when left and right archive files have been renamed or have multiple components and the component names are passed as argument.

<span id="page-22-0"></span>ASCET-DIFF is started without component names: If ASCET-DIFF is started via command line without explicitly specified component names, the following happens, depending on the content of the left and right files.

• The left file (e.g., *<left>*.\*1) contains a single component *<leftComponent>*. The right file (e.g., *<right>*.\*) contains a single component *<rightComponent>*.

ASCET-DIFF opens and compares *<leftComponent>* and *<rightComponent>*.

This works regardless of the actual values of the names *<left>*, *<right>*, *<leftComponent>* and *<rightComponent>*. It is not required that any of these names is identical to another.

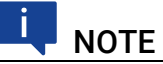

If *<leftComponent>* and *<rightComponent>* cannot be compared, the comparison aborts with the info message

Comparison not supported!

• One file (e.g., *<left>*.\*2) contains one parent component *<leftParent>* and one or more child components. The other file (*<right>*.\*) contains one parent component *<rightParent>* and – optionally – one or more child components. The parent-child relations are non-recursive.

ASCET-DIFF opens and compares *<leftParent>* and *<rightParent>*.

This works regardless of the actual values of the names *<left>*, *<right>*, *<leftParent>* and *<rightParent>*. It is not required that any of these names is identical to another.

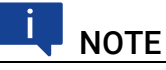

If *<leftParent>* and *<rightParent>* cannot be compared, the comparison aborts with the info message

Comparison not supported!

• One file (e.g., *<left>*.\*3) contains one parent component *<Parent>* and one or more child components. One of the child components, *<Child>*, contains *<leftParent>* as a further child (directly or indirectly), i.e. the parent-child relation is recursive.

# **NOTE**

In ASCET, recursive parent-child relations are strictly forbidden. If your model contains such a relationship, an error is issued during code generation.

If you detect a recursive parent-child relation while working with ASCET-DIFF, make sure that it is removed from the original ASCET model.

<sup>1.</sup>  $* = \text{main}$ . amd or – if the file uses AXL format –  $\text{ax1}$  or  $\text{sx1}$  or  $\text{zip}$  or an arbitrary extension

<sup>2.</sup>  $* = ax1$  or  $sx1$  or  $zip$  or an arbitrary extension

 $3. * = ax1$  or  $sx1$  or  $zip$  or an arbitrary extension

ASCET-DIFF opens and shows a selection window that displays all components in *<left>*.axl that are part of the recursive parent-child relation.

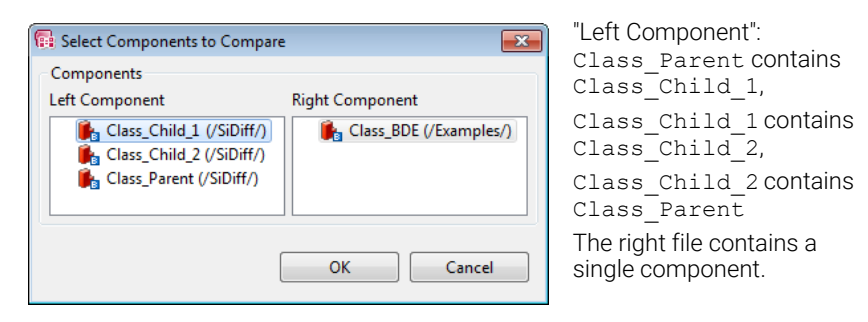

This works regardless of the actual values of the file or component names. It is not required that any of these names is identical to another.

Select the left component and right component you want to compare, then click OK to start the comparison.

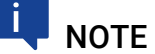

If you selected two components that cannot be compared, the comparison aborts with the info message

Comparison not supported!

At least one file (e.g.,  $\langle left\rangle$ ,  $*^1$ ) contains two or more unrelated<sup>2</sup> components (<*Parent\_1>*, <*Parent\_2>*, etc), which may contain child components.

ASCET-DIFF opens and shows a selection window that displays the unrelated components in *<left>*.\* and *<right>*.\*.

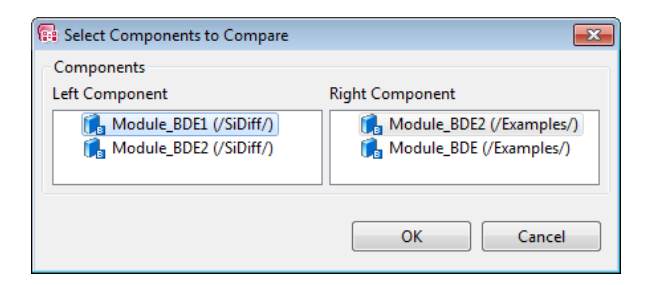

This works regardless of the actual values of the file or component names. It is not required that any of these names is identical to another.

Select the left component and right component you want to compare, then click OK to start the comparison.

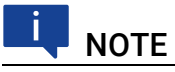

If you selected two components that cannot be compared, the comparison aborts with the info message

Comparison not supported!

<sup>1.</sup>  $* = ax1$  or  $sx1$  or  $zip$  or an arbitrary extension

<sup>2.</sup> i.e. without references from one  $*$ . main. amd file to another

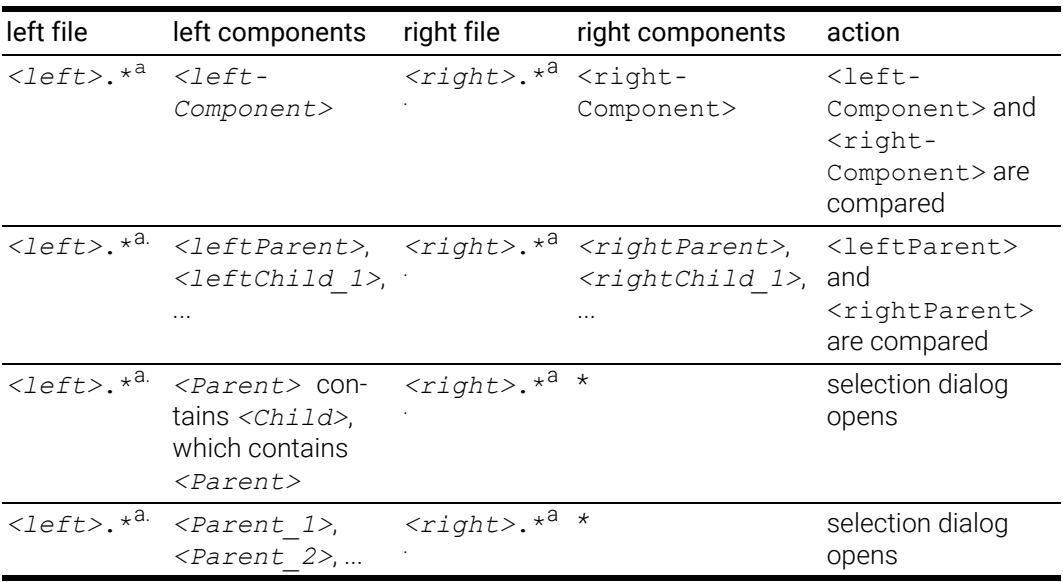

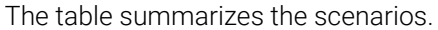

<span id="page-25-0"></span>a.\* = axl or sxl or zip or an arbitrary extension

# <span id="page-26-0"></span>5 Starting ASCET-DIFF Model Viewer

# <span id="page-26-2"></span>**NOTE**

You can only start the ASCET-DIFF Model Viewer if you have the required "ASCET-VIEW" license.

For more information on existing licenses, see the online help of the ETAS license manager or contact your system administrator.

The following sections describe how to start ASCET-DIFF in the model viewer mode using a command line prompt or the Windows context menu. It can be invoked from the command line with relative or absolute path specification.

- • ["Starting ASCET-DIFF Model Viewer via Command Line" on page 27](#page-26-1)
- • ["Starting ASCET-DIFF Model Viewer from Windows Explorer" on page 30](#page-29-0)

# <span id="page-26-1"></span>5.1 Starting ASCET-DIFF Model Viewer via Command Line

The installation directory of ASCET-DIFF is the starting point within the Command Prompt window. The default on a 64 Bit Windows OS is the following path:

C:\Program Files (x86)\ETAS\ASCET-DIFF 6.4 (standard) C:\Program Files (x86)\ETAS\ASCET-DIFF 6.4.7 (side by side)

Then a distinction is made between the argument for relative and absolute path. How to invoke the Model Viewer using an absolute path specification is described in this section.

First, you must start the command prompt.

#### <span id="page-26-3"></span>To start the command prompt and change directory to installation directory

1. In the Windows **Start** menu, enter cmd in the "Search programs" and files" field and press <ENTER>.

The "Command Prompt" window opens.

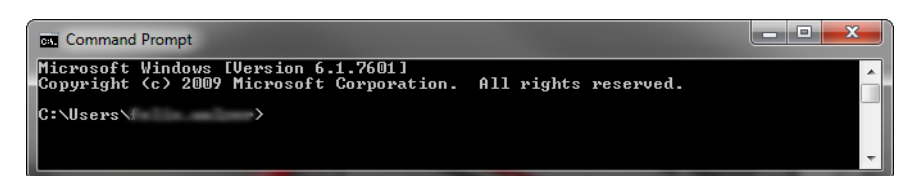

2. In the "Command Prompt" window, enter the command for changing to the installation directory.

If you used the default installation path for a 64 Bit Windows OS, the command reads as follows:

```
cd "C:\Program Files (x86)\ETAS\ASCET-DIFF 
6.4"
```
You are now in the installation directory of ASCET-DIFF V6.4.

#### To start ASCET-DIFF Model Viewer

Prerequisite is that you have already changed in the ASCET-DIFF installation directory (see [Page 27](#page-26-3)).

1. In the "Command Prompt" window, enter the following syntax:

```
ASCET-DIFF.exe 
  -f "<path>\<file name>.<format>" 
  -c <component name> -v <version>
```
where

**ASCET-DIFF.exe** is the argument to start ASCET-DIFF.

- **-f "***<path>*\*<file name>*.*<format>*" is the file path switch. The file path can be specified absolute or relative to the installation directory.

*<format>* can be main.amd or – if the file uses AXL format  $-$  axl or  $sx1$  or zip or an arbitrary extension.

# **NOTE**

The specification of the switch  $-f$  before the path is optional only if no other switch is used in the command line argument.

Example for relative path:

```
(-f) "..\ASCET-DIFF 6.4\Samples\
  <file name>.<format>"
```
Example for absolute path:

```
(-f) "C:\Program Files (x86)\ETAS\
  ASCET-DIFF 6.4\Samples\
  <file name>.<format>"
```
- **-c** *<component name>* is the component name switch (optional).

### **NOTE**

The specification of the component name (with or without switch -c) is not necessary. See section ["Starting](#page-28-0)  [Model Viewer without](#page-28-0) component name" on page 29 for more details.

- -v *<version>* is the version string switch (optional).
- 2. Press <ENTER>.

The command will be executed and ASCET-DIFF will be invoked in the Model Viewer mode and – if you provided a component name – display the specified component.

#### <span id="page-28-0"></span>Starting Model Viewer without **component name**

If the Model Viewer is started via command line without component name, the following happens, depending on the content of the file:

- <span id="page-28-1"></span>• The file (e.g., *<file>*.\*1) contains a single component <*Component>*. ASCET-DIFF opens in Model Viewer mode and displays <*Component>*.
- The file (e.g., *<file>*.\*2) contains one parent component <*Parent>* and one or more child components. The parent-child relations are nonrecursive.

ASCET-DIFF opens in Model Viewer mode and displays <*Parent>*.

• The file (e.g., *<file>*.\*[1.\)](#page-29-1) contains one parent component *<Parent>* and one or more child components. One of the child components, *<Child>*, contains *<Parent>* as a further child (directly or indirectly), i.e. the parent-child relation is recursive.

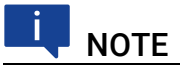

In ASCET, recursive parent-child relations are strictly forbidden. If your model contains such a relationship, an error is issued during code generation.

If you detect a recursive parent-child relation while working with ASCET-DIFF, make sure that it is removed from the original ASCET model.

ASCET-DIFF opens in Model Viewer mode and shows a selection window that displays all components in *<file>*.\* that are part of the recursive parent-child relation.

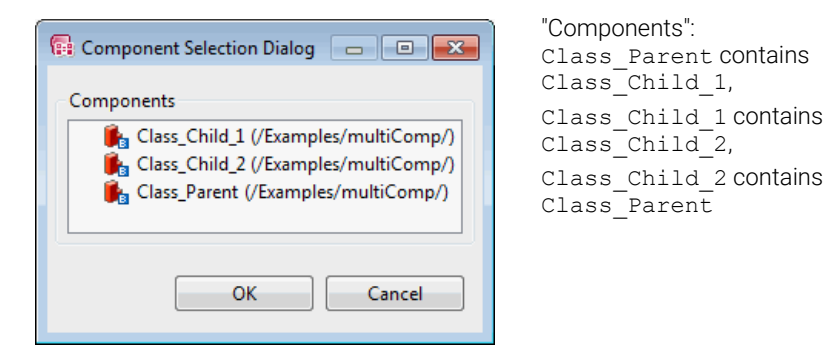

Select the component you want to view, then click OK.

<sup>1.</sup>  $* = \text{main}$ , amd or  $-$  if the file uses AXL format  $-$  axl or sxl or zip or an arbitrary extension

<sup>2.</sup>  $* = ax1$  or  $sx1$  or  $zip$  or an arbitrary extension

• The file (e.g.,  $\langle$ *file* $\rangle$ .<sup>\*1</sup>) contains two or more unrelated<sup>2</sup> components (<*Parent\_1>*, <*Parent\_2>*, etc), which may contain child components.

ASCET-DIFF opens in Model Viewer mode and shows a selection window that displays the components in *<file>*.\*.

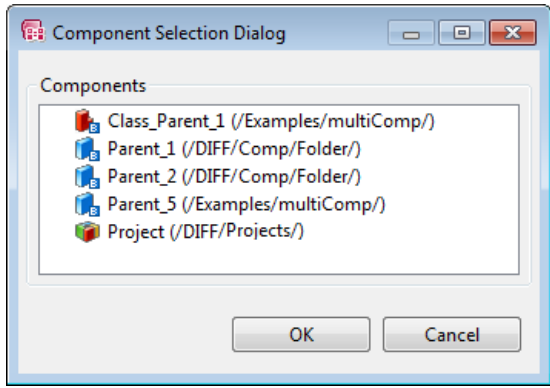

Select the component you want to view, then click OK. The table summarizes the scenarios.

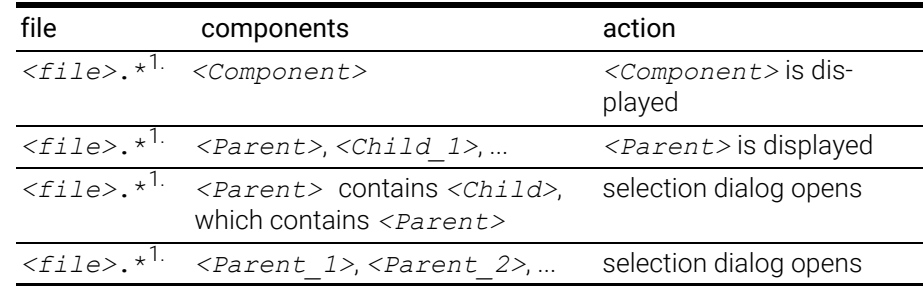

# <span id="page-29-0"></span>5.2 Starting ASCET-DIFF Model Viewer from Windows Explorer

This section describes how to invoke the ASCET-DIFF Model Viewer using the Windows explorer context menu.

#### To start the Model Viewer via context menu

- <span id="page-29-2"></span>[1.](#page-29-1) In the Windows file explorer, right-click the file  $(\langle \text{file}\rangle, \star^1)$ you want to view.
- 2. Select Open with > Choose another app.

An app selection window opens.

<sup>1.</sup>  $* = ax1$  or  $sx1$  or  $zip$  or an arbitrary extension

<span id="page-29-1"></span><sup>2.</sup> i.e. without references from one  $*$ . main. amd file to another

3. In that window, select ASCET-DIFF.exe and click OK.

#### How do you want to open this file?

Keep using this app

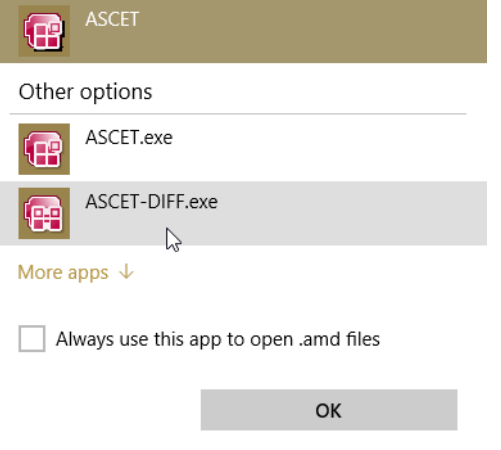

ASCET-DIFF starts in Model Viewer mode and displays the component or opens the "Component Selection" window (see also ["Starting Model Viewer without](#page-28-0) component name" on [page 29\)](#page-28-0), if necessary.

# <span id="page-31-0"></span>6 Contact Information

### <span id="page-31-2"></span><span id="page-31-1"></span>Technical Support

For details of your local sales office as well as your local technical support team and product hotlines, take a look at the ETAS website: [www.etas.com/hotlines](https://www.etas.com/hotlines)

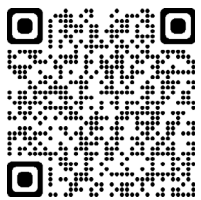

### ETAS Headquarters

ETAS GmbH

Borsigstraße 24 Phone: +49 711 3423-0 Germany Internet: [www.etas.com](https://www.etas.com)

70469 Stuttgart Fax: +49 711 3423-2106

# <span id="page-32-0"></span>Index

### A

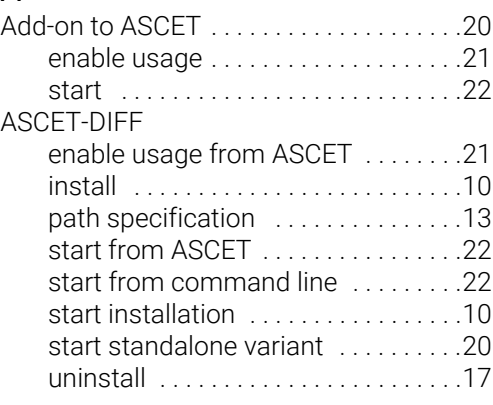

# C

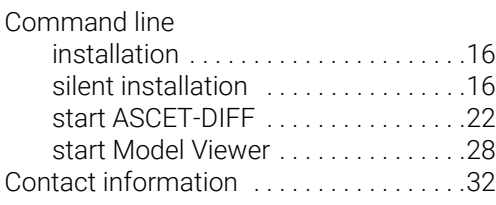

### E

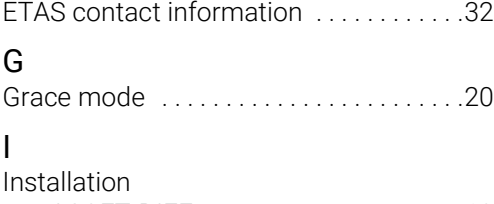

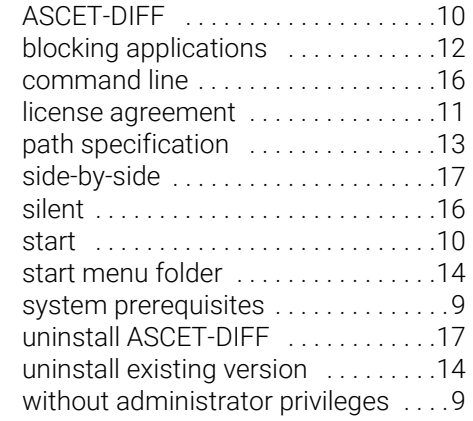

#### L

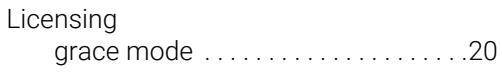

#### M

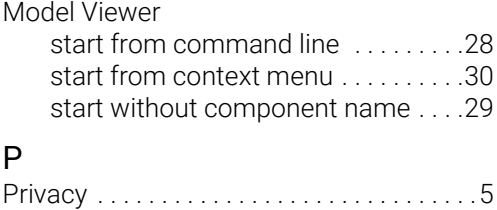

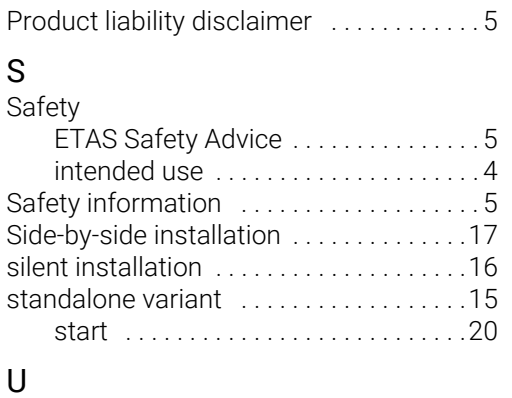

Uninstallation [. . . . . . . . . . . . . . . . . . . . . . .17](#page-16-2)